# BUSINESS CCESS **INNOVATIL** COMPANY **TEAM** TIME

# Nexis® Bedienungsanleitung

# Anmeldung

Um sich anzumelden, gehen Sie bitte auf die Internetseite http://www.nexis.com/

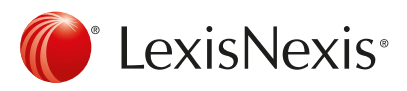

# Profisuche

Verwenden Sie die Profisuche, um auf alle verfügbaren Inhalte zugreifen zu können.

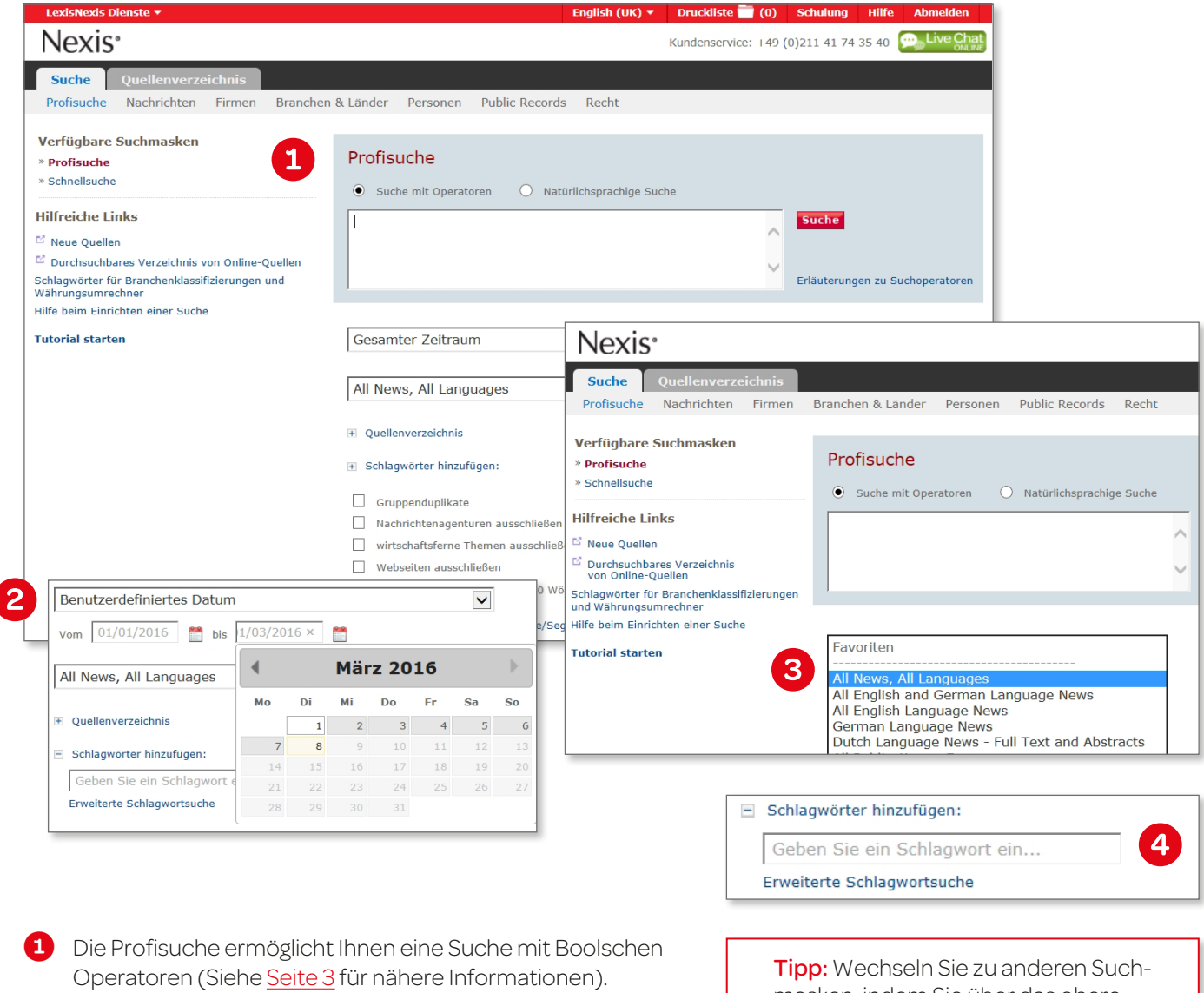

2 Bestimmen Sie einen Zeitraum, um die Suche einzugrenzen, indem Sie auf das Dropdown-Menü klicken oder über die Kalenderoption eine spezifische Datumsauswahl treffen.

masken, indem Sie über das obere Menü eine Auswahl treffen.

- 3 Wählen Sie ein Quellenset aus der Dropdown-Liste oder eine Quelle aus dem Quellenverzeichnis aus (Siehe auch [Seite 6\)](#page-5-0).
- Klicken Sie auf Schlagwörter hinzufügen, um nach Themen, Branchen, Ländern oder Regionen zu suchen.

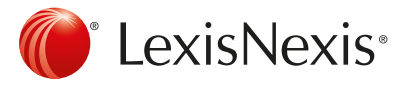

# <span id="page-2-0"></span>Suche

#### LexisNexis Suchoperatoren

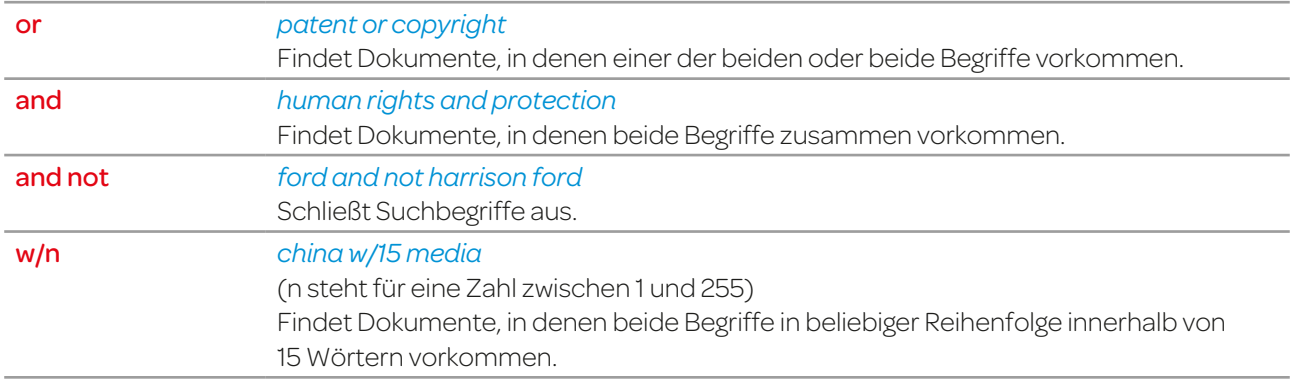

#### Weitere Suchfunktionen

#### *Häufigkeitssuche:*

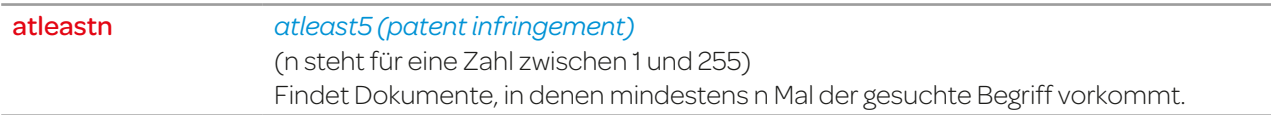

#### *Trunkierung/Platzhalter:*

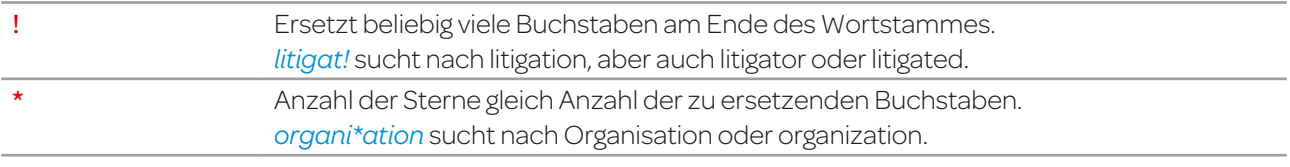

#### Suche in Dokumentenabschnitten

#### *In den internationalen Nachrichten:*

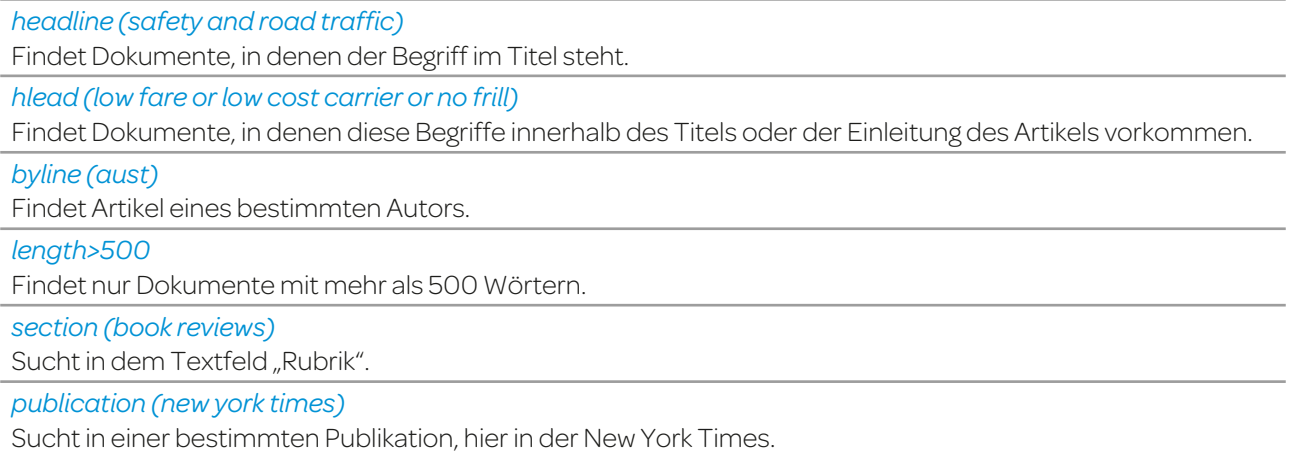

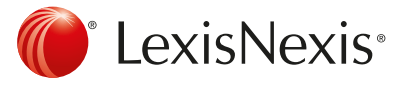

#### Suche in Dokumentenabschnitten

#### *In Firmendatenbanken:*

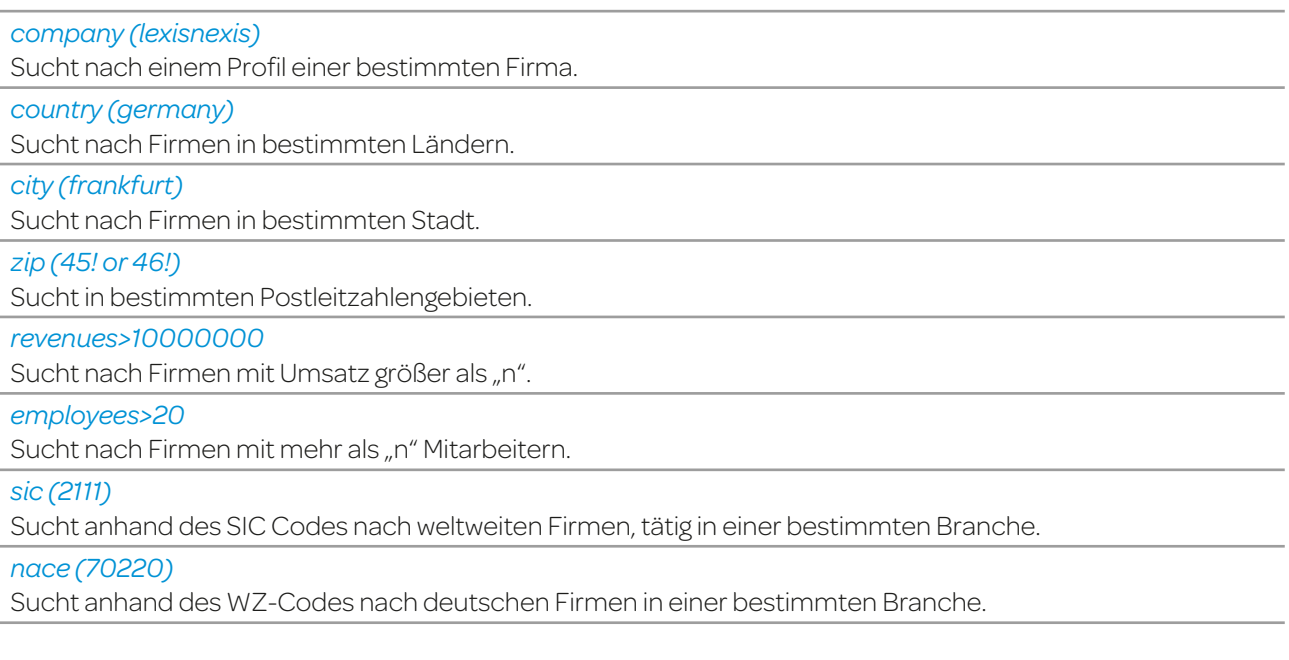

#### *In den internationalen Rechtsdatenbanken:*

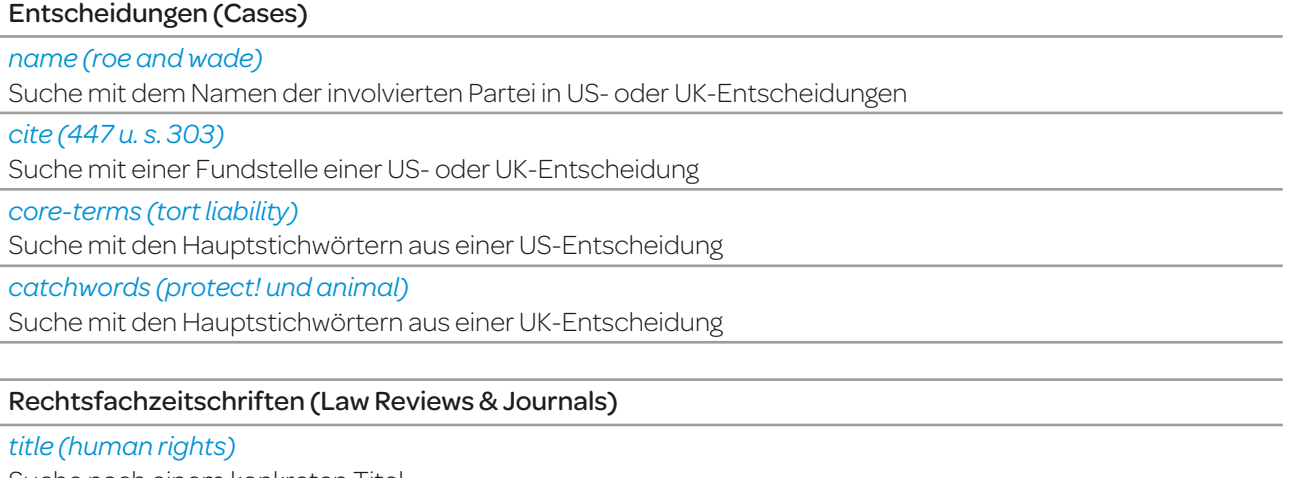

Suche nach einem konkreten Titel

*author (jennifer brown)* Suche nach Artikeln von bestimmten Personen

*cite (69 s. cal. l. rev. 1679)*

Fundstellensuche, hier Band 69 des Southern California Law Review, Seite 1679

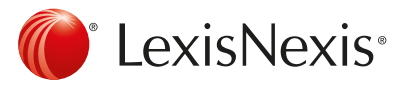

# LexisNexis® SmartIndexing Technology™

Nutzen Sie SmartIndexing, ein firmeneigenes regelbasiertes Klassifikationssystem, welches automatisch Schlagwörter zu Nachrichtendokumenten hinzufügt. Bei thematischen Suchen finden Sie so schneller relevante Ergebnisse. Wählen Sie dabei aus über 4000 Begriffen und folgenden Bereichen aus:

- **Firmen**
- **Branchen**
- **Themen**
- $\blacksquare$  Degionen

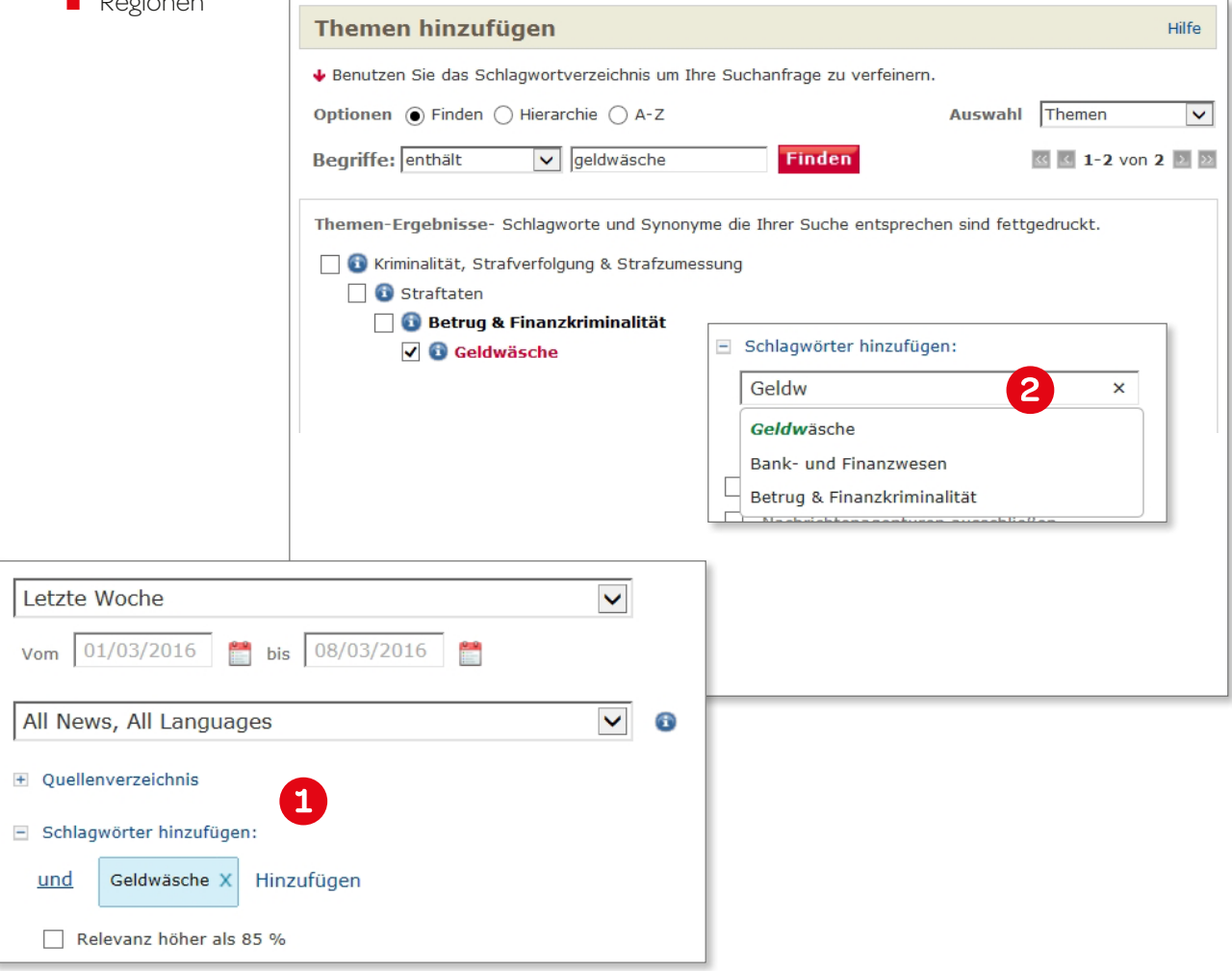

**1** Klicken Sie auf Schlagwörter hinzufügen und geben Sie ein Schlagwort in das Suchfeld ein. Sie erhalten automatisch Vorschläge für passende Begriffe.

2 Benutzen Sie die Erweiterte Schlagwortsuche, um nach allen Begriffen zu suchen oder sich an der hierarchischen Anordnung zu orientieren.

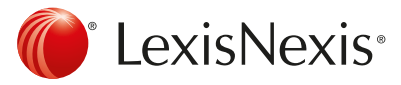

### <span id="page-5-0"></span>Quellenverzeichnis

Das Quellenverzeichnis ermöglicht Ihnen, schnell die Quellen zu finden, die Sie benötigen, und kundenspezifische Quellenlisten zusammenzustellen.\*

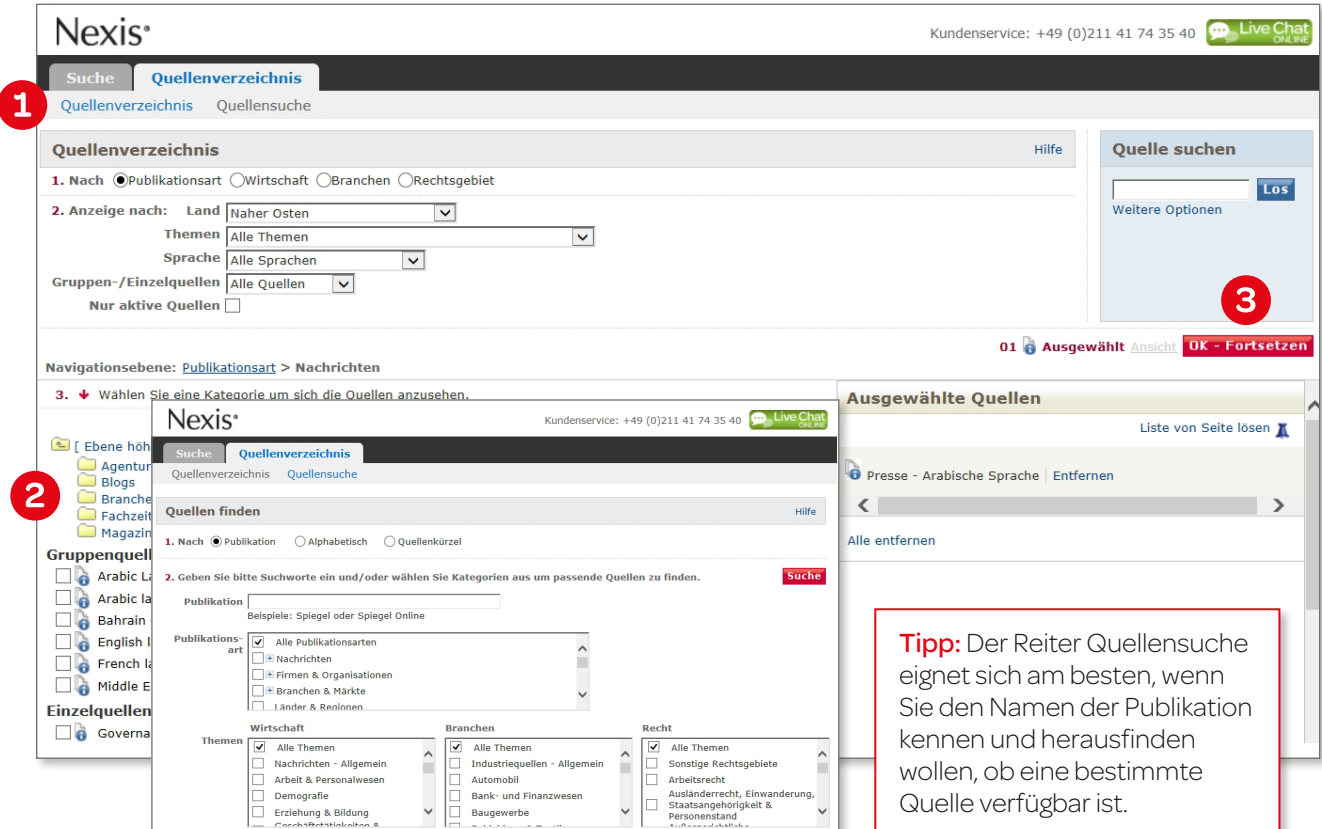

#### **1** Klicken Sie im oberen Menü auf Quellenverzeichnis oder Quellensuche.

- In der Quellensuche können Sie gezielt nach Publikationen suchen, in denen Sie recherchieren möchten.
- Im Quellenverzeichnis können Sie in einer Übersicht nach der passenden Quelle für Ihre Recherche suchen.
- 2 Wählen Sie eine oder mehrere Quellen aus. Der Quellenname wird dann rot.
- 8 Klicken Sie anschließend auf OK Fortsetzen. Sie werden dann automatisch zurück zur "Profisuche" geleitet, wo die Quellen nun im Dropdown-Menü angezeigt werden.

Tipp: Um Informationen über eine Quelle zu erhalten, klicken Sie auf das Informationssymbol (a), neben der jeweiligen Quelle.

\*Einige Quellen können nicht miteinander kombiniert werden. Diese werden dann ausgegraut dargestellt.

Tipp: Der Reiter Quellenverzeichnis eignet sich am besten, wenn Sie noch keine geeignete Quelle kennen und Vorschläge erhalten möchten.

#### Quellenbeschreibung

#### **Mergerstat M&A Database**

COVERAGE: From December 1979 through current; Selected deals; Complete coverage starting January 1993

**COVERAGE-TYPE: Full-text** 

FREQUENCY: Daily; Monday - Friday

UPDATE-SCHEDULE: Updated regularly - Atypical update schedule/as received from the vendor

**LANGUAGE: English** 

#### **CONTENT-SUMMARY:**

For over 30 years, Mergerstat has been the leading provider of M&A<br>statistics-led analysis. The FactSet Mergerstat database provides detailed information on mergers, acquisitions and divestitures that are

publicly announced. The Mergerstat database also includes more than

50.000 International transactions. Mergerstat covers U.S. transactions and cross

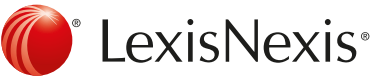

# Ergebnisansicht

 $\mathbf{1}$ 

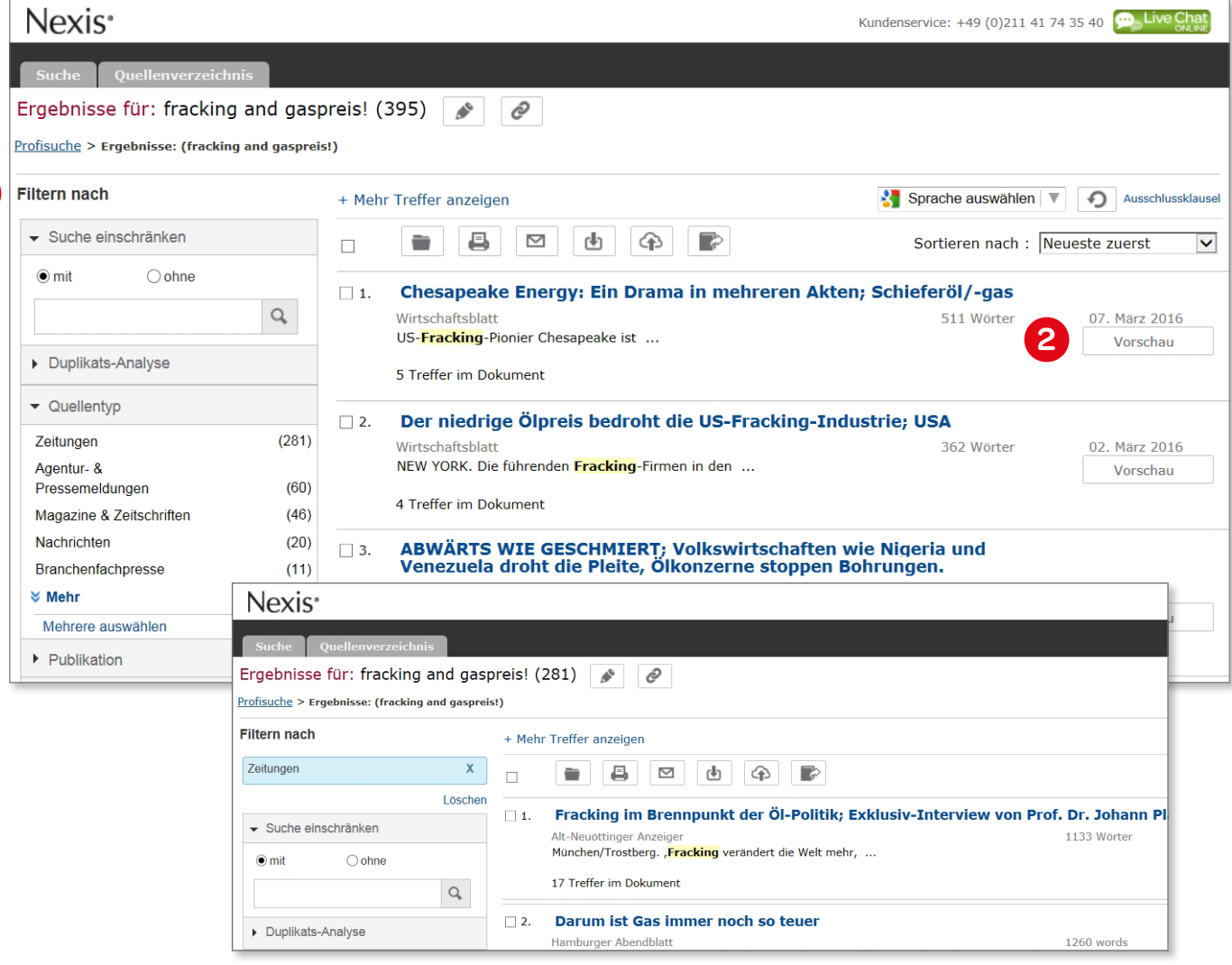

- **1** Benutzen Sie die Filteroption auf der linken Seite um die Ergebnisse nach Quellentyp, Publikationsname, Sprache und anderen Filtermöglichkeiten zu verfeinern.
- 2 Klicken Sie auf Vorschau, um die Artikel in einem geteilten Bildschirm zu lesen, ohne die Ergebnisansicht zu verlassen.

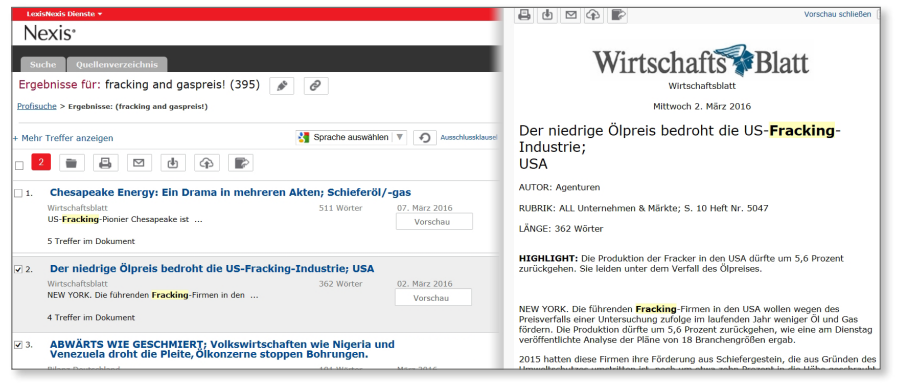

Tipp: Zusätzlich zu den lizensierten Inhalten, verfügt Nexis® über mehr als 3000 namhafte, öffentlich zugängliche Webquellen, die zuvor von der LexisNexis Redaktion auf Relevanz für Industrie und Experten geprüft wurden. In der Ergebnisliste werden Website-Artikel mit dem **PZ** Symbol markiert.

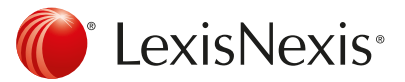

# Suchergebnisse verarbeiten

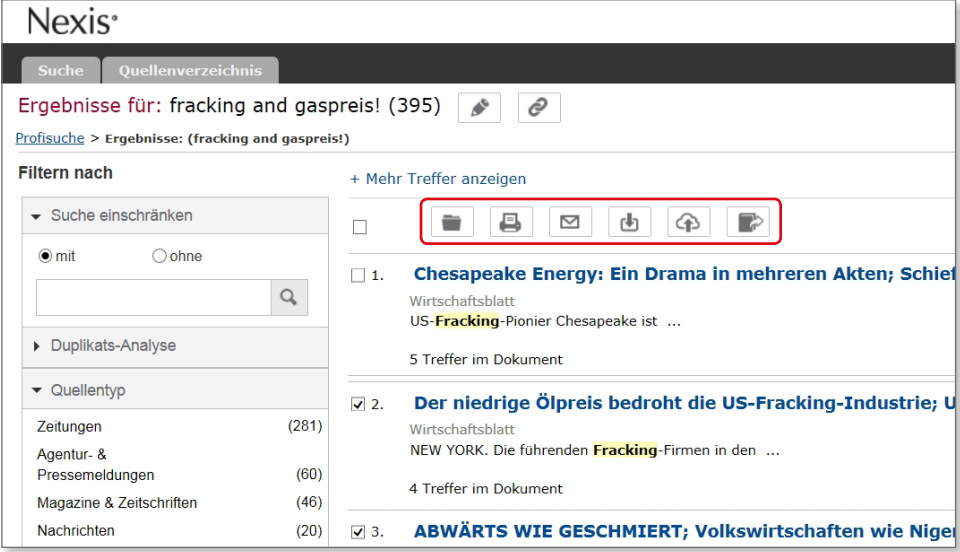

Speichern Sie Suchergebnisse auf vielfältige Weise: herunterladen, an die Cloud oder Email senden oder ausdrucken.

Um die Ergebnisse weiter zu verarbeiten, nutzen Sie die angezeigten Symbole:

- Dokumente in die Druckliste verschieben
- Dokumente drucken
- **E** Ergebnisse per E-Mail versenden
- Dokumente als Microsoft® Word oder Microsoft® Excel Dokumente, als PDF, HTML oder im RTF Format speichern
- Dateien als PDF, HTML, Microsoft® Word oder RTF im Google Drive- oder DropBox-Account speichern
- Bibliografische Angaben in RefWorks oder im .RIS-Format exportieren

Tipp: Klicken Sie auf , um einen direkten Link zu einer Suchanfrage oder einem Dokument zu erstellen, um Kollegen zu ermöglichen, Suchen durchzuführen und auf Dokumente zuzugreifen.

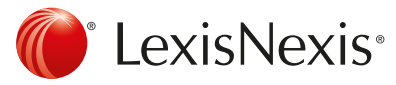

# Übersetzung

Über die Google Translate™ Funktion\* lassen sich Ergebnisse in 57 Sprachen übersetzen. Sie können Google Translate™ oben auf der Ergebnisseite oder in der Dokumentenansicht abrufen. Übersetzungen sind dauerhaft bei jeder Suche erhältlich. Alle Dokumente werden Ihnen in Ihrer ausgewählten Sprache angezeigt, bis Sie die Sitzung beenden. Sie können die Übersetzung nach Belieben jederzeit durch Klick auf zurücksetzen.

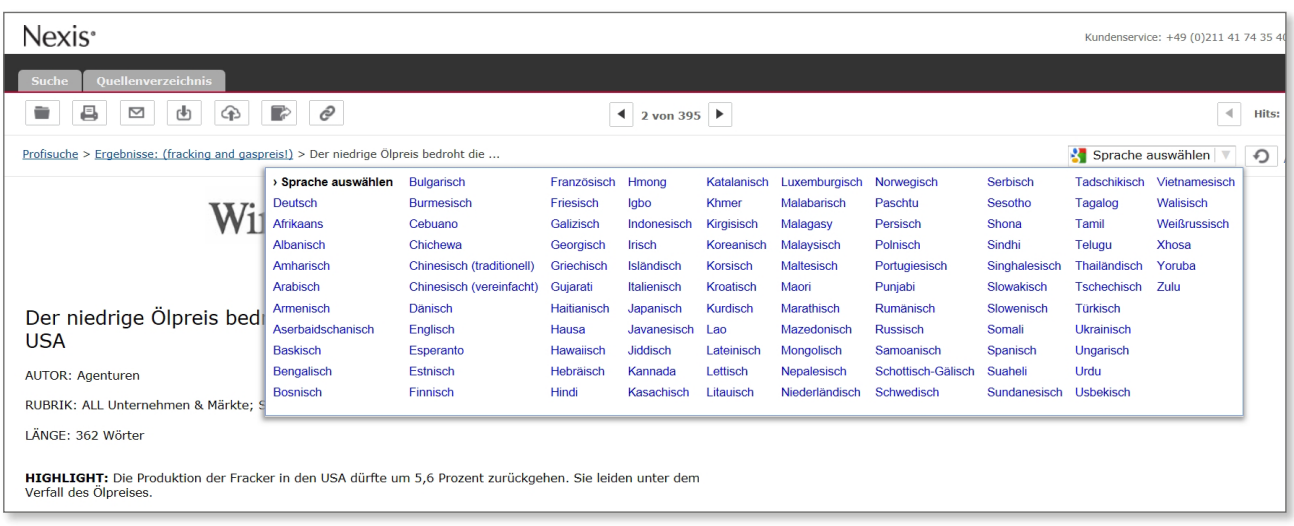

\*Eine maschinelle Übersetzung ist kein Substitut für eine professionelle, manuelle Übersetzung. LexisNexis übernimmt keine Haftung für die Richtigkeit, Vertrauenswürdigkeit oder Vollständigkeit einer Übersetzung. Es werden keinerlei geheime oder personenidentifizierende Informationen an Google übermittelt. Daten werden nicht gespeichert und Google™ hat keinen Zugriff auf die Suchlogik.

Besuchen Sie unsere [Website,](http://www.lexisnexis.de/loesungen/academic-and-library-solutions/nexis-fuer-hochschulen) um weitere Tipps zu erhalten oder ein individuelles Training zu vereinbaren.

Kundenservice: +49(0)211 417435-40

04/2016

#### LexisNexis GmbH

Heerdter Sandberg 30, 40549 Düsseldorf Tel.: +49 (0)211 417435-40 E-Mail: support@lexisnexis.eu Web: www.lexisnexis.de

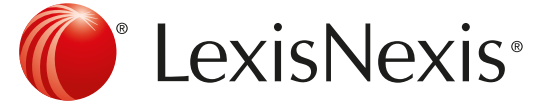

LexisNexis and the Knowledge Burst logo are registered trademarks of RELX Group plc., used under license, © 2016 LexisNexis. All rights reserved.